# 新教学システム 操作の手引き(付録)

2012 年 06 月 25 日

# 目次

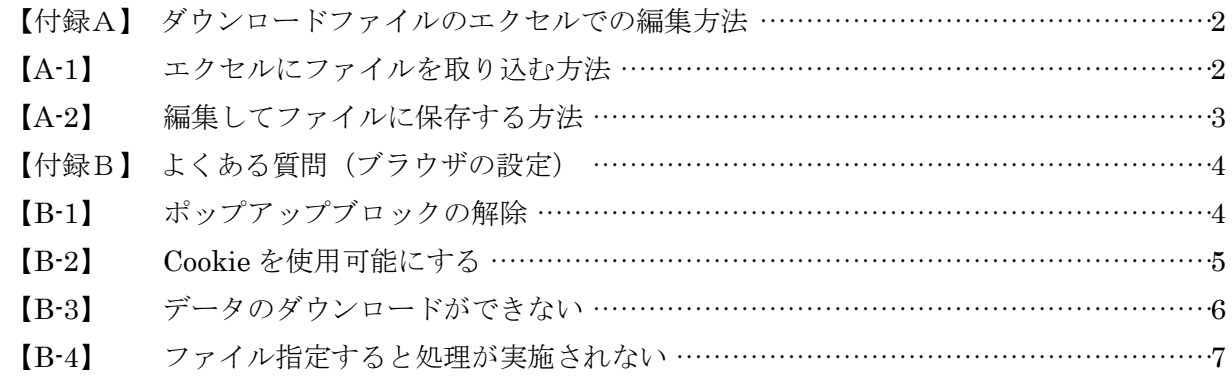

#### <span id="page-2-0"></span>【付録A】 ダウンロードファイルのエクセルでの編集方法

エクセルで編集・保存する場合(Office2003 の例)

#### <span id="page-2-1"></span>【A-1】エクセルにファイルを取り込む方法

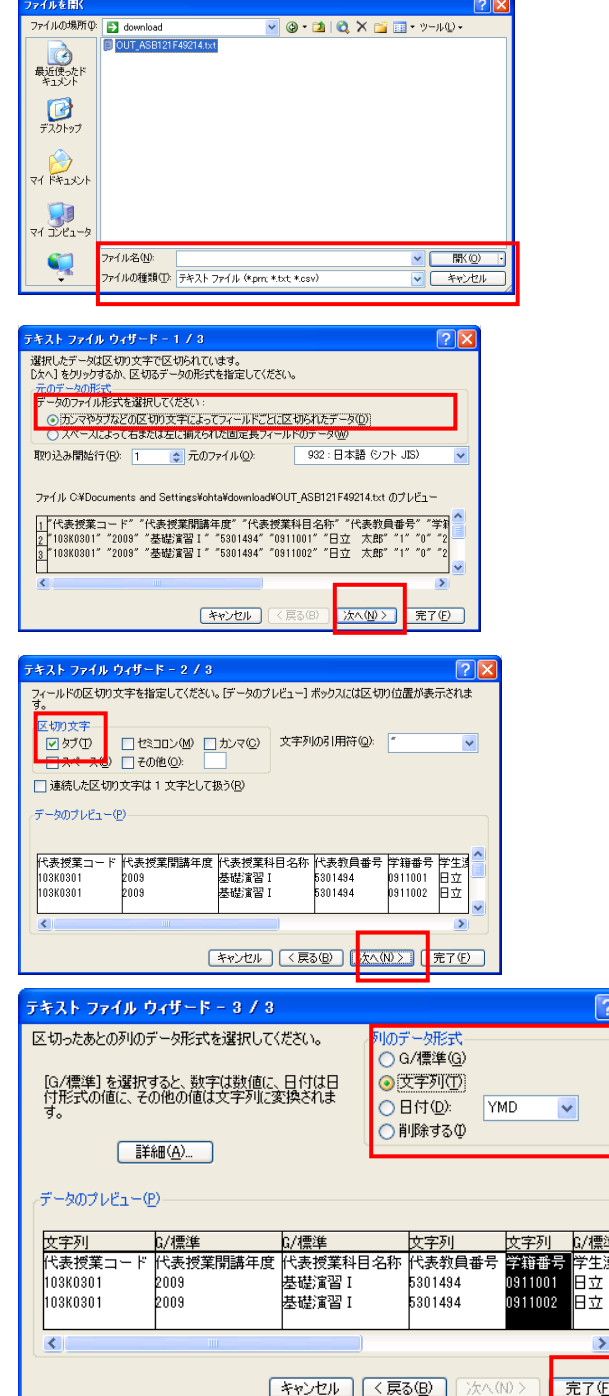

(1) エクセルを起動して、[ファイル]メニューから、「ファ イルを開く」を選択し、ファイルの種類をテキストにして開 きます

(2) [カンマやタブなどの区切り文字によってフィールドご とに区切られたデータ]がチェックされている事を確認し [次へ]をクリックします。

(3) 区切り文字として"タブ(T)"が選択されている事を確認 して、[次へ]をクリックします。

(4) 列を選択して、列のデータ形式から文字列を選び、[完 了]をクリックします。

※ 学籍番号などの数字のみの場合、文字列にしなければ先 頭の 0(ゼロ)がなくなってしまいますので、注意して下さい。

# <span id="page-3-0"></span>【A-2】編集してファイルに保存する方法

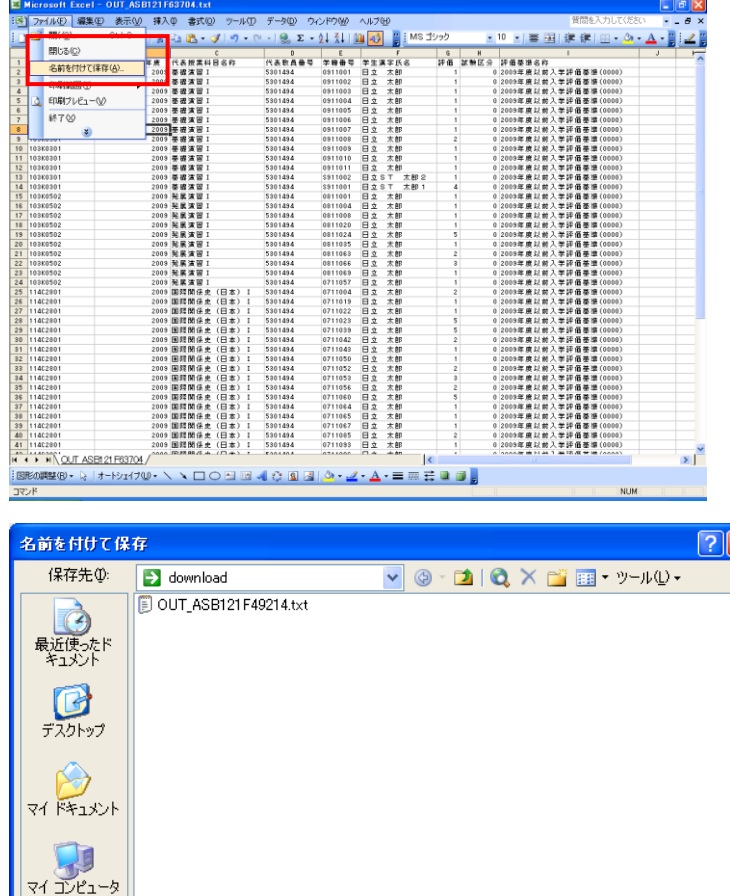

<mark>アイル名(<u>N</u>): | OUT\_ASB121F49214.txt</mark>

<mark>7</mark>ァイルの種類(I): Unicode テキスト (\*.txt)

- このまま保存するには、「はい」をリッシリスす。<br>- このまま保存するには、「はい」をリッシリスす。<br>- 機能を保存するには、「いいえ」をクリックしてから、最新の Excel のファイル形式で「保存します。<br>- 失われる可能性がある内容については、「ヘルプ」をクリックしてください。<br>- 失われる可能性がある内容については、「ヘルプ」をクリックしてください。

OUT\_ASB121F63704.txt には、Unicode テキスト と互換性のない機能が含まれている可能性があります。この形式でブックを保存しますか?

**[ the content of the content of the content of the content of the content of the content of the content of the content of the content of the content of the content of the content of the content of the content of the conte** 

Microsoft Excel

(1) ファイルメニューから、[名前を付けて保存] を選択します。

(2) フ ァ イ ル の 種 類 が 、 "Unicode テキスト (\*.txt)"になっている事を確認し、[保存]ボタン をクリックして下さい。

ব

<mark>▼</mark>[ 保存⑤

 $\overline{\mathbf{x}}$ 

V FRIDE

(3) [はい]をクリックして、テキストで保存して 下さい。

#### <span id="page-4-0"></span>【付録B】 よくある質問(ブラウザの設定)

#### <span id="page-4-1"></span>【B-1】 ポップアップブロックの解除

本システムでは,ポップアップ画面の表示を前提としている為,ブラウザの設定によっては「ポップアップブ ロックを解除してください」というメッセージが表示される場合があります。

以下の作業手順に従いポップアップブロックを解除した後,再度ポータルサイトへアクセスしてください。

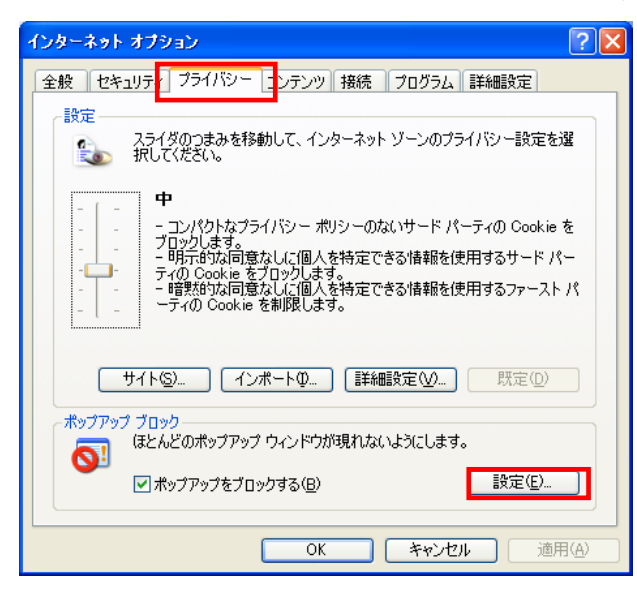

ポップアップ ブロックの設? 例外 例外<br>- - - 現在ポップアップはブロックされています。下の一覧にサイトを追加することにより、特定<br>- - - - の Web サイトのポップアップを許可できます。 許可する Web サイトのアドレス(W): 追加(A) | **as.kyogaku.shudo-u.ac.jp** 削除(R) すべて削<sub>除(E)</sub> 通知とフィルタ レベル ■ ポップアップのブロック時に音を鳴らす(P) Ⅳ ポップアップのブロック時に情報バーを表示する① フィルタ レベル(E): 中:ほとんどの自動ポップアップをブロックする  $\blacktriangledown$ ポップアップ ブロックの FAQ ■ 閉じる(C) | (1) Internet Explorer の「ツール」メニューから「イン ターネット オプション」を選択します。 (2)「プライバシー」タブを選択し,[設定]ボタンをクリッ クします。

(3)「許可する Web サイトのアドレス:」に

「as. kyogaku. shudo-u. ac. jp」を入力し, [追加]ボタ ンをクリックします。 (4)[閉じる]ボタンをクリックします。

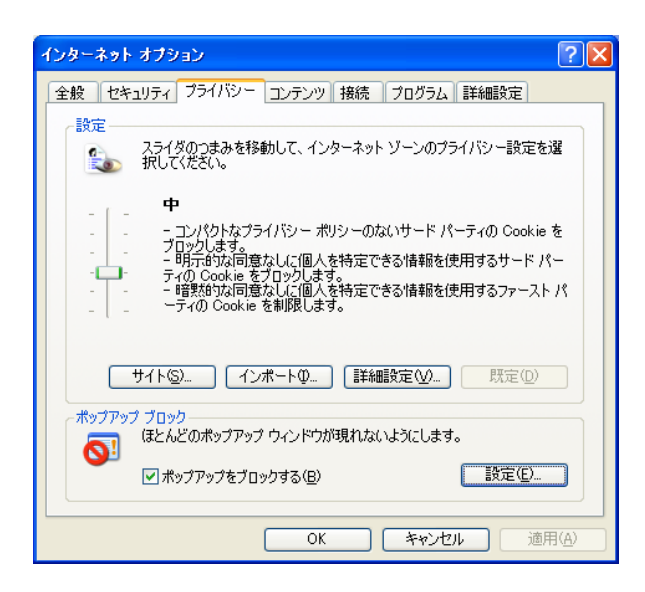

(5)[OK]ボタンをクリックします。

(6)Internet Explorer を再度起動してください。

### <span id="page-5-0"></span>【B-2】 Cookie を使用可能にする

本システムでは,Cookie の有効を前提としている為,ブラウザの設定によっては「Cookie は必ず使用可能に してください」というメッセージが表示される場合があります。

以下の作業手順に従い Cookie を有効にした後,再度情報ポータルサイトへアクセスしてください。

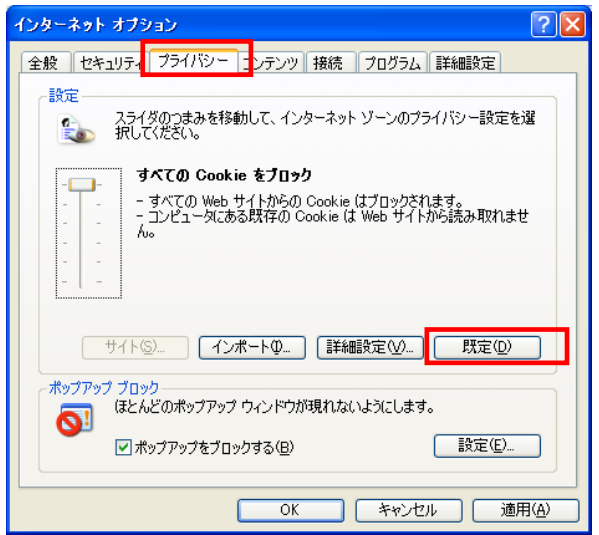

インターネット オブション  $\boxed{?}$ 全般 セキュリティ プライバシー コンテンツ 接続 フログラム 詳細設定 - 設定  $\frac{1}{2}$ 中 -<br>- コンパクトなブライバシー ポリシーのないサード パーティの Cookie を<br>ブロックします。<br>- 明元的な同意なしに個人を特定できる情報を使用するサード パー<br>- 暗製的な同意なしに個人を特定できる情報を使用するファースト パ<br>- 暗製的な同意なしに個人を特定できる情報を使用するファースト パ Ò **「サイト(S)… 「インポート(D…) 【詳細設定(V)…) [ 既定(D) ]** ポップアップ ブロック ほとんどのポップアップ ウィンドウが現れないようにします。  $\overline{\mathbf{Q}}$ ■ポップアップをブロックする(B) □ 設定(E)...  $\sqrt{2}$ **コートキャンセルコート 適用(A)** 

(1) Internet Explorer の「ツール」メニューから「インタ ーネット オプション」をクリックします。 (2)「プライバシー」タブを選択し,[規定]ボタンをクリッ クします。

(3)「OK」ボタンを選択します。

#### <span id="page-6-0"></span>【B-3】 データのダウンロードができない

ブラウザのセキュリティ設定によっては,本システム上でデータがダウンロードできない場合があります。 以下の作業手順に従いセキュリティの設定を変更した後,ブラウザを立ち上げ直して本システムへアクセスし てください。

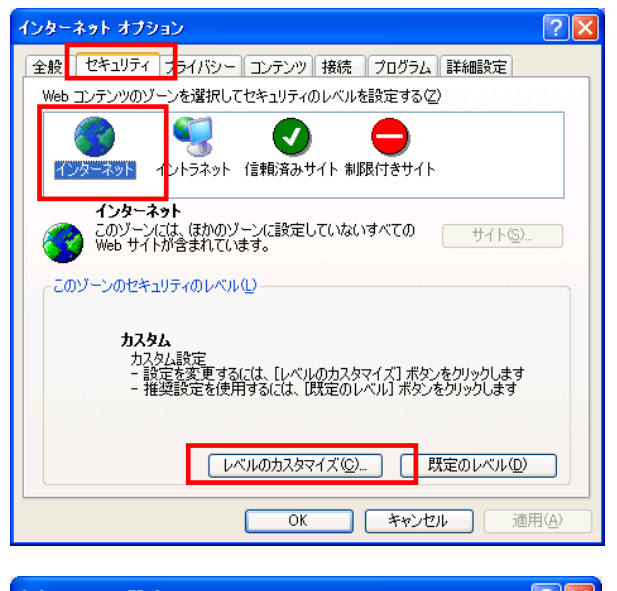

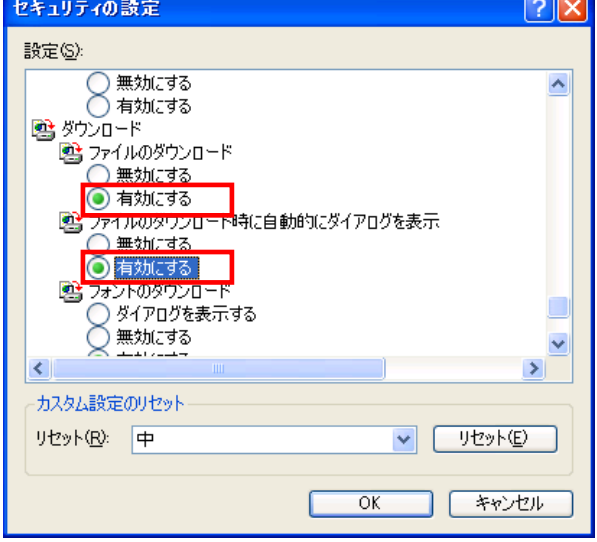

- (1) Internet Explorer の「ツール」メニューから「インタ ーネット オプション」をクリックします。
- (2)「セキュリティ」タブを選択し,[インターネット]を選
- 択します。その後,レベルのカスタマイズを選択します。

(3)「ファイルのダウンロード」と「ファイルのダウンロー ド時に自動的にダイアログを表示」を有効にして「OK」ボタ ンを選択します。

# <span id="page-7-0"></span>【B-4】 ファイル指定すると処理が実施されない

Internet Explorer 7. x 以降の場合(Windows), ブラウザのセキュリティ設定によっては, ファイルを使用したアップロードが正しく機能しない場合がありますので、 以下の手順で設定を変更して下さい。

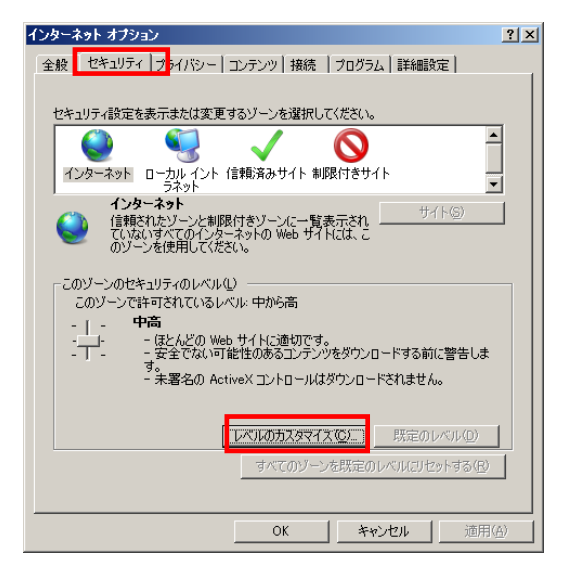

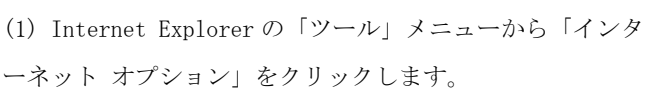

(2)「セキュリティ」タブを選択し,[インターネット]を選

択します。その後,レベルのカスタマイズを選択します。

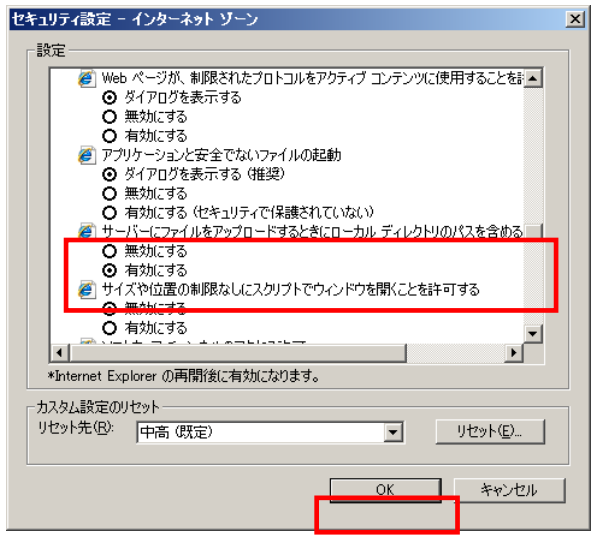

(3) 「サーバー にファイルをアップロードするときにロー カルディレクトリのパスを含める」を「有効にする」 に設定をして「OK」をクリックします。